# HIKVISION

# **Security Radar**

**User Manual** 

### **Legal Information**

©2019 Hangzhou Hikvision Digital Technology Co., Ltd. All rights reserved.

#### **About this Manual**

The Manual includes instructions for using and managing the Product. Pictures, charts, images and all other information hereinafter are for description and explanation only. The information contained in the Manual is subject to change, without notice, due to firmware updates or other reasons. Please find the latest version of this Manual at the Hikvision website ( <a href="https://www.hikvision.com/">https://www.hikvision.com/</a>).

Please use this Manual with the guidance and assistance of professionals trained in supporting the Product.

#### **Trademarks**

**HIKVISION** and other Hikvision's trademarks and logos are the properties of Hikvision in various jurisdictions.

Other trademarks and logos mentioned are the properties of their respective owners.

#### Disclaimer

TO THE MAXIMUM EXTENT PERMITTED BY APPLICABLE LAW, THIS MANUAL AND THE PRODUCT DESCRIBED, WITH ITS HARDWARE, SOFTWARE AND FIRMWARE, ARE PROVIDED "AS IS" AND "WITH ALL FAULTS AND ERRORS". HIKVISION MAKES NO WARRANTIES, EXPRESS OR IMPLIED, INCLUDING WITHOUT LIMITATION, MERCHANTABILITY, SATISFACTORY QUALITY, OR FITNESS FOR A PARTICULAR PURPOSE. THE USE OF THE PRODUCT BY YOU IS AT YOUR OWN RISK. IN NO EVENT WILL HIKVISION BE LIABLE TO YOU FOR ANY SPECIAL, CONSEQUENTIAL, INCIDENTAL, OR INDIRECT DAMAGES, INCLUDING, AMONG OTHERS, DAMAGES FOR LOSS OF BUSINESS PROFITS, BUSINESS INTERRUPTION, OR LOSS OF DATA, CORRUPTION OF SYSTEMS, OR LOSS OF DOCUMENTATION, WHETHER BASED ON BREACH OF CONTRACT, TORT (INCLUDING NEGLIGENCE), PRODUCT LIABILITY, OR OTHERWISE, IN CONNECTION WITH THE USE OF THE PRODUCT, EVEN IF HIKVISION HAS BEEN ADVISED OF THE POSSIBILITY OF SUCH DAMAGES OR LOSS.

YOU ACKNOWLEDGE THAT THE NATURE OF INTERNET PROVIDES FOR INHERENT SECURITY RISKS, AND HIKVISION SHALL NOT TAKE ANY RESPONSIBILITIES FOR ABNORMAL OPERATION, PRIVACY LEAKAGE OR OTHER DAMAGES RESULTING FROM CYBER-ATTACK, HACKER ATTACK, VIRUS INSPECTION, OR OTHER INTERNET SECURITY RISKS; HOWEVER, HIKVISION WILL PROVIDE TIMELY TECHNICAL SUPPORT IF REQUIRED.

YOU AGREE TO USE THIS PRODUCT IN COMPLIANCE WITH ALL APPLICABLE LAWS, AND YOU ARE SOLELY RESPONSIBLE FOR ENSURING THAT YOUR USE CONFORMS TO THE APPLICABLE LAW. ESPECIALLY, YOU ARE RESPONSIBLE, FOR USING THIS PRODUCT IN A MANNER THAT DOES NOT INFRINGE ON THE RIGHTS OF THIRD PARTIES, INCLUDING WITHOUT LIMITATION, RIGHTS OF PUBLICITY, INTELLECTUAL PROPERTY RIGHTS, OR DATA PROTECTION AND OTHER PRIVACY RIGHTS. YOU SHALL NOT USE THIS PRODUCT FOR ANY PROHIBITED END-USES, INCLUDING THE DEVELOPMENT OR PRODUCTION OF WEAPONS OF MASS DESTRUCTION, THE DEVELOPMENT OR

### Security Radar User Manual

PRODUCTION OF CHEMICAL OR BIOLOGICAL WEAPONS, ANY ACTIVITIES IN THE CONTEXT RELATED TO ANY NUCLEAR EXPLOSIVE OR UNSAFE NUCLEAR FUEL-CYCLE, OR IN SUPPORT OF HUMAN RIGHTS ABUSES.

IN THE EVENT OF ANY CONFLICTS BETWEEN THIS MANUAL AND THE APPLICABLE LAW, THE LATER PREVAILS.

# **Symbol Conventions**

The symbols that may be found in this document are defined as follows.

| Symbol         | Description                                                                                                    |
|----------------|----------------------------------------------------------------------------------------------------|
| <u> </u>       | Indicates a hazardous situation which, if not avoided, will or could result in death or serious injury.                                                         |
| <b>Caution</b> | Indicates a potentially hazardous situation which, if not avoided, could result in equipment damage, data loss, performance degradation, or unexpected results. |
| iNote          | Provides additional information to emphasize or supplement important points of the main text.                                                                   |

# **Contents**

| Cha | apter 1 Access to Client Software/Web Client  | 1   |
|-----|-----------------------------------------------|-----|
| Cha | apter 2 Activation                            | 2   |
|     | 2.1 Activate Device via Client Software       | 2   |
|     | 2.2 Activate via SADP                         | 2   |
|     | 2.3 Activate Device via Web Browser           | . 4 |
| Cha | apter 3 Wired Network Settings                | 5   |
| Cha | apter 4 Radar Settings                        | . 6 |
|     | 4.1 Add Map                                   | . 6 |
|     | 4.2 Add the Radar to the Map                  | . 7 |
|     | 4.3 Add Radar Zone                            | . 9 |
|     | 4.4 Add Trigger Line                          | 11  |
|     | 4.5 Other Auxiliary Functions                 | 13  |
| Cha | apter 5 Camera Linkage Settings               | 14  |
|     | 5.1 Set Speed Dome Initial Position           | 14  |
|     | 5.2 Link the Camera to the radar              | 15  |
|     | 5.3 Calibrate Camera                          | 16  |
|     | 5.3.1 One Point Calibration                   | 20  |
|     | 5.3.2 Multipoint Calibration                  | 24  |
|     | 5.4 Set Park Function for Linked Camera       | 26  |
|     | 5.5 Link the Camera to the Zone               | 28  |
|     | 5.6 Pop-up Alarm Notification                 | 29  |
| Cha | apter 6 Set Record and Storage Settings       | 31  |
|     | 6.1 Set Storage Settings                      | 31  |
|     | 6.1.1 Set Storage Schedule via Storage Server | 31  |
|     | 6.1.2 Set Storage Schedule via NVR            | 32  |
|     | 6.2 Set Tracking Strategy                     | 33  |

# Security Radar User Manual

| Chapter 7 Alarm Settings                         | 34   |
|--------------------------------------------------|------|
| 7.1 Alarm Center                                 | . 34 |
| 7.2 Notification Push                            | . 34 |
| 7.3 Set Zone                                     | 35   |
| 7.4 Set Alarm Output                             | 36   |
| 7.5 Set Arming/Disarming Schedule                | 36   |
| 7.6 Set Motion Speed                             | 37   |
| 7.7 Video Tracking Switch Settings               | . 38 |
| Chapter 8 Set Radar Advanced Function            | 39   |
| 8.1 Set Master-slave Tracking Settings           | . 39 |
| 8.2 Set Detection Angle and Range                | . 39 |
| 8.3 Set Scene Mode and Sensitivity               | 40   |
| 8.4 Set Frequency Range Settings                 | 41   |
| 8.5 Track Settings                               | 41   |
| Chapter 9 View Alarm Information                 | 42   |
| Chapter 10 System Management                     | 43   |
| 10.1 Set Time                                    | 43   |
| 10.2 Manage User                                 | . 43 |
| 10.3 System Maintenance                          | . 44 |
| 10.4 View Device Information                     | . 45 |
| 10.5 Search Log                                  | . 45 |
| 10.6 Enabling Remote Debugging                   | . 45 |
| 10.7 LED Status                                  | 45   |
| Appendix A. Radar Mounting Height Recommendation | 46   |
| Appendix B. Formatting Description               | 47   |
| Appendix C. Indicator Description                | 48   |
| Appendix D. FAQ                                  | 49   |
| D.1 How to Achieve an Optimum Detection Range?   | 49   |

# Security Radar User Manual

| D.2 How to S    | Solve the Problem that the Radar is not Shown in the Device List on the Rada          | ar |
|-----------------|---------------------------------------------------------------------------------------|----|
| Page?           |                                                                                       | 49 |
| D.3 How to A    | Adjust the Sensitivity to Avoid False Alarm?                                          | 49 |
| D.4 How to F    | Raise the Precision of Camera Tracking?                                               | 50 |
|                 | Solve the Problem that No Reference Point is on the Frame While Setting the Position? | •  |
| D.6 What is t   | the Reason that Failed to Draw a Zone Automatically?                                  | 52 |
| D.7 What Ma     | akes a Failed Arming?                                                                 | 52 |
| D.8 Why Is It   | t Required to Remove Reflective Objects from the Radar Area?                          | 52 |
| D.9 Why Is th   | he Camera Unable to Track the Target?                                                 | 52 |
| D.10 Commo      | on Mistakes of Calibrating Camera                                                     | 52 |
| Appendix E. Con | mmunication Matrix and Device Command                                                 | 54 |
| Annendix F Rad  | dar Installation Recommendation                                                       | 56 |

# **Chapter 1 Access to Client Software/Web Client**

You can login the Client Software or the web client to configure the device's parameters. You can also configure the radar's network parameters, alarm, permission, system, and search logs via the web client.

# **i** Note

- Please refer to the installation standard in *Radar Installation Recommendation* for equipment installation.
- You should activate the device the first time it accesses to the network for safety reasons. For details, see **Device Activation**.

### **Access to Client Software**

Download and install the iVMS-4200 client software. Register to the software. Enter **Device**Management → Device → +Add in the Maintenance and Management list to add the device.

## $\square_{\mathsf{Note}}$

- You should set the device port No. as 80.
- The activation user name and password are used for device login, registration, etc.

After the device is completely added, click to enter the device configuration page. You can configure the device parameters in this page.

### **Access to Web Client**

After the device is connected to the network, you can search the device IP address via the iVMS-4200 client software and the SADP software. Input the searched IP address in the address bar in the web page and press **Enter**. Use the activation user name and password to login. You can configure the device parameters in the web page.

### **Chapter 2 Activation**

In order to protect personal security and privacy and improve the network security level, you should activate the device the first time you connect the device to a network.

### 2.1 Activate Device via Client Software

#### **Before You Start**

- Get the iVMS-4200 client software from the supplied disk or the official website <a href="http://www.hikvision.com/en/">http://www.hikvision.com/en/</a>. Install the software by following the prompts.
- The device and the PC that runs the software should be in the same subnet.

### **Steps**

- 1. Run the client software.
- 2. Enter Device Management → Device in the Maintenance and Management list.
- 3. Click Online Device.
- 4. Check the device status from the online device list, and select an inactive device.
- 5. Click Activate.
- **6.** Create and confirm the admin password of the device.

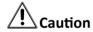

STRONG PASSWORD RECOMMENDED-We highly recommend you create a strong password of your own choosing (using a minimum of 8 characters, including upper case letters, lower case letters, numbers, and special characters) in order to increase the security of your product. And we recommend you reset your password regularly, especially in the high security system, resetting the password monthly or weekly can better protect your product.

7. Click **OK** to start activation.

Device status will change to **Active** after successful activation.

- 8. Edit IP address of the device.
  - 1) Select a device and click  $\bigoplus$  on the online device list.
  - 2) Change the device IP address to the same subnet with your computer and set port number as 80.
  - 3) Enter the admin password of the device and click **OK** to complete modification.
- Optional: Check the device on the online device list and click Add to add the device to the device list.

### 2.2 Activate via SADP

SADP is a tool to detect, activate and modify the IP address of the device over the LAN.

#### **Before You Start**

- Get the SADP software from the supplied disk or the official website <a href="http://www.hikvision.com/en/">http://www.hikvision.com/en/</a>, and install the SADP according to the prompts.
- The device and the PC that runs the SADP tool should be within the same subnet.

The following steps show how to activate a device and modify its IP address. For batch activation and IP addresses modification, refer to *User Manual of SADP* for details.

### **Steps**

- 1. Run the SADP software and search the online devices.
- 2. Find and select your device in online device list.
- 3. Input new password (admin password) and confirm the password.

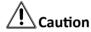

STRONG PASSWORD RECOMMENDED-We highly recommend you create a strong password of your own choosing (using a minimum of 8 characters, including upper case letters, lower case letters, numbers, and special characters) in order to increase the security of your product. And we recommend you reset your password regularly, especially in the high security system, resetting the password monthly or weekly can better protect your product.

4. Click Activate to start activation.

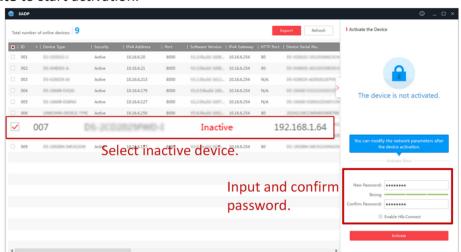

Status of the device becomes Active after successful activation.

- 5. Modify IP address of the device.
  - 1) Select the device.
  - 2) Change the device IP address to the same subnet as your computer by either modifying the IP address manually or checking **Enable DHCP**.
  - 3) Input the admin password and click **Modify** to activate your IP address modification.

### 2.3 Activate Device via Web Browser

Use web browser to activate the device. Use SADP software or PC client to search the online device to get the IP address of the device, and activate the device on the web page.

#### **Before You Start**

Make sure your device and your PC connect to the same LAN.

### **Steps**

1. Open a web browser and input the IP address of the device.

 $\bigcap_{\mathbf{i}}$ Note

If you connect the device with the PC directly, you need to change the IP address of your PC to the same subnet as the device. The default IP address of the device is 192.0.0.64.

2. Create and confirm the admin password.

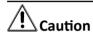

STRONG PASSWORD RECOMMENDED-We highly recommend you create a strong password of your own choosing (using a minimum of 8 characters, including upper case letters, lower case letters, numbers, and special characters) in order to increase the security of your product. And we recommend you reset your password regularly, especially in the high security system, resetting the password monthly or weekly can better protect your product.

- **3.** Click **OK** to complete activation.
- 4. Edit IP address of the device.
  - 1) Enter IP address modification page.
  - 2) Change IP address.
  - 3) Save the settings.

### **Chapter 3 Wired Network Settings**

You can set the device IP address and other network parameters.

#### **Steps**

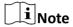

Functions varied depending on the model of the device.

- 1. In the client software, enter Device Management page.
- 2. Select the device in the Device for Management list, click .
- 3. Click Communication Parameters → Wired Network Settings to enter the page.

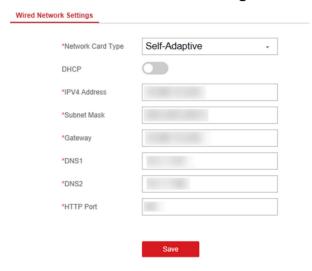

Figure 3-1 Wired Network Settings Page

- **4.** Set the parameters.
  - Automatic Settings: Enable **DHCP** and set the HTTP port.
  - Manual Settings: Disabled DHCP and set IP Address, Subnet Mask, Gateway Address, DNS Server Address.

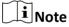

By default, the HTTP port is 80, which is not editable.

- **5. Optional:** Set correct DNS server address if the device needs to visit Hik-Connect server via a domain name.
- 6. Set correct DNS server address if the device needs to visit server via a domain name.
- 7. Click Save.

# **Chapter 4 Radar Settings**

You can add zones, and set camera tracking parameters for the radar in the **Radar** module of the client software.

### 4.1 Add Map

### **Steps**

- 1. Click **E-map** to enter the radar page.
- 2. Select the group of the radar, and click Add map to load a map.

 $\square_{\mathbf{i}}$ Note

Supported picture formats: jpg/png/bmp.

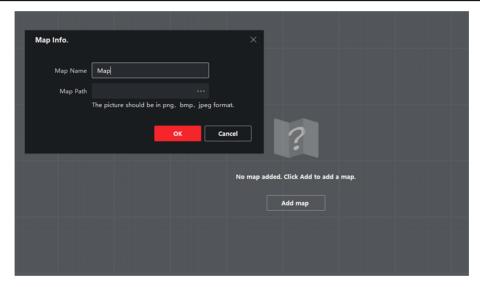

Figure 4-1 Add a Map

- 3. Click OK.
- 4. Click Edit Scale.
- **5.** Click on the map to draw a straight line, select the end position and click again to complete the drawing.
- **6.** Enter the actual distance between two points.

**i** Note

The gray word range is the predicted distance range of system. You should enter the number in the this range.

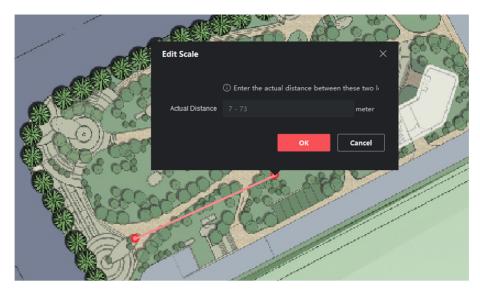

Figure 4-2 Edit Scale

#### 7. Click Save.

### 4.2 Add the Radar to the Map

After adding the map, you need to add a radar to the map.

### **Before You Start**

Make sure that you have added the radar (when adding the device, check **Import to Group**) to the client software, as well as the map.

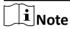

Multiple radars need to be added to the same group before they can be added to the same map.

- 1. In the E-map page, click **Edit** in the upper right corner of the map to enter the editing mode.
- 2. Expand the device group in the left list, and then click and drag the radar onto the map.

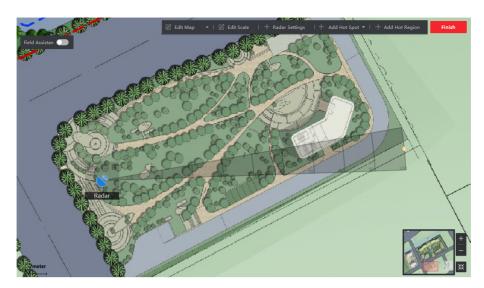

Figure 4-3 Add the Radar to the Map

**3.** Adjust the radar position. Drag the sector to make the radar detection area cover the required filed. You can rotate the sector with the icon on the arc side of the sector.

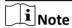

- You can drag the red slider in the lower right corner on the map to adjust the range of displayed map, and click +/- to adjust the size of displayed map. Click 

  to reset the map.
- **4. Optional:** Click iii to delete radar or click to edit radar parameters:

**Menu** Description

Hot Spot Name Radar name

Hot Spot Color Color of radar name

**Hot Spot Icon** The default icon cannot be changed

**Apply to Other Radar Hot Spots** After checking, the changes will be synchronized to other

radars.

- **5.** Click **Finish** in the upper right corner of the map to exit the editing mode, and the radar is fixed.
- **6. Optional:** After exiting the editing mode, click the radar icon and a menu appears above the radar icon.

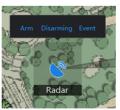

Figure 4-4 Radar Menu

Menu Description

| Arm    | Open the arming mode of the radar detection area.                                      |  |
|--------|----------------------------------------------------------------------------------------|--|
|        | iNote                                                                                  |  |
|        | If there is a target in the warning zone when arming, a prompt will appear: <b>The</b> |  |
|        | are targets in the zone, enable mandatory arming?, and click OK to arm.                |  |
| Disarm | m Close the arming mode of the radar detection area.                                   |  |
| Event  | Search and play back alarm events.                                                     |  |
|        | i Note                                                                                 |  |
|        | For details, see <i>View Alarm Information</i> .                                       |  |

7. Optional: After exiting the editing mode, click Arm/Disarm → Arm all Radars or Arm/Disarm → Disarm all Radars in the upper right corner of the map to arm/disarm all radars on the map.

### 4.3 Add Radar Zone

#### **Before You Start**

You need to disarm the radar before the operation. Click **Finish** in the E-map page to exit the editing mode. Click on the radar icon and select **Disarm** to disarm the radar.

- 1. In E-map page, click Edit to enter the editing mode.
- **2. Optional:** Enable **Field Assisstan** in the upper left corner of the map. The target track will appear on the radar detection area. You can draw a zone with reference to the track. The track cleared when disabled.
- **3.** Click **Radar Settings** → **Draw Zone Manually** , and click the mouse to draw a zone on the radar detection area.

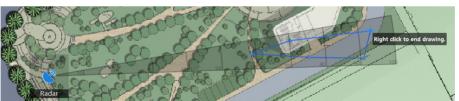

Figure 4-5 Draw a Zone

# Note

- Adding zones is a batch operation. If you only add zones to one radar, you need to right-click on the remaining radar detection zones and click **Cancel**.
- Zones can overlap, the priority of the effective overlapping zone is: Disabled Zone>Warning Zone>Early Warning Zone. That is, Early Warning Zone can contain Warning Zone and Disabled Zone, and Warning Zone can contain Disabled Zone.
- You can zoom in/out to adjust the size of the displayed radar area.

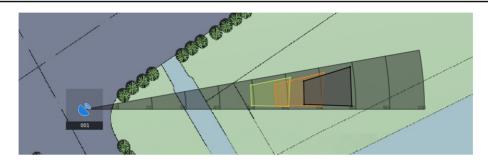

Figure 4-6 Overlap zones

**4.** Right-click to complete drawing, and the system will pop up a window. Enter the zone name, and select **Early Warning Zone**, **Warning Zone**, or **Disabled Zone** as the zone type.

### **Early Warning Zone**

The early warning zone will identify target that has potential risks in advance and trigger alarm, but will not store alarm track. The early warning zone is green.

#### **Warning Zone**

The warning zone will identify the targets entering the area and trigger alarm. The warning zone is orange.

#### **Disabled Zone**

The disabled zone will block the target track into the area. rm. The disabled zone is gray.

- 5. Click OK.
- **6. Optional:** Modify or delete the zone.
  - 1) Double click on the zone, enter the zone editing mode.
  - 2) Put the cursor on the line of the zone and it will change to a cross, click to add a marker.

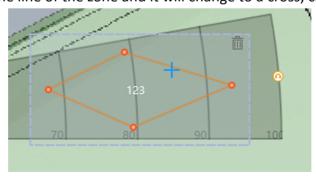

Figure 4-7 Add a Marker

3) Drag the marker to change the shape of the zone.

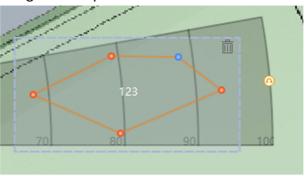

Figure 4-8 Drag a Marker

4) Hold to move the zone.

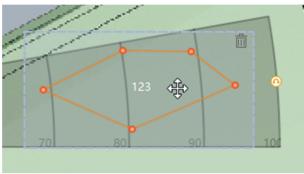

Figure 4-9 Move the Zone

5) Click outside the zone to exit the zone editing mode.

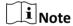

To delete a zone, click in the zone editing mode.

### 4.4 Add Trigger Line

You can draw trigger lines for the radar detection area and set alarm rules.

### **Before You Start**

- The radar is added to the map.
- Click **Finish** in the E-map page to exit the editing mode. Click on the radar icon and select **Disarm** to disarm the radar.

- 1. In E-map page, click **Edit** to enter the editing mode.
- 2. Click Radar Settings → Draw Trigger Line . You can draw Trigger Line or Dual-trigger Line.

### **i**Note

- You can draw trigger line for all radars on the map.
- The alarm can be triggered by crossing the Trigger Line according to the alarm rule; the alarm can be triggered only after crossing double lines of Dual-trigger Line according to the alarm rule.
- Drawing a dual-trigger line that is too tortuous will cause a failure.
- 3. Draw the trigger line.
  - 1) Click on the radar detection area to draw a trigger line.
  - 2) Select Left -> Right, Left <- Right or Left <-> Right in the pop-up window.
  - 3) Enter the distance between two lines. (Only for Dual-trigger Line.)

### Note

- Direction determination: Set the starting point as the center of the circle, the trigger line is clockwise to the right, and counterclockwise to the left.
- Up to 4 trigger lines can be drawn.
- Alarm rules: A single arrow -> indicates that the target triggers an alarm when it crosses the trigger line in the direction of the arrow; a double arrow <-> indicates that the target triggers an alarm when it crosses the trigger line in any direction.
- The trigger line cannot cross each other.

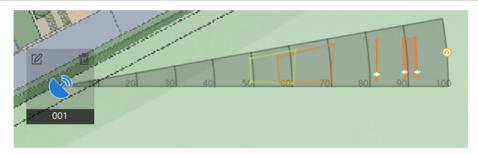

Figure 4-10 Draw a Trigger Line

- 4. Click OK to complete the drawing.
- **5. Optional:** Click on the trigger line will appear different options: **Edit, Delete** and **Move**. You can edit the trigger line by clicking on it.
  - Add a Marker: Double click on the trigger line to enter the trigger line editing mode. Click on the line to add a marker.

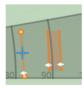

Figure 4-12 Add a Marker

- Move a Marker: Click on a marker on the trigger line to move it.

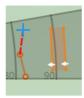

Figure 4-13 Move a Marker

- Move the Trigger Line: Hold to move the trigger line.

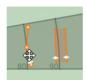

Figure 4-14 Move the Trigger Line

- **Edit**: Click on the trigger line and select **Edit**. You can edit the name and alarm rules of the trigger line.

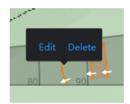

Figure 4-15 Edit

- **Delete**: Click on the trigger line and select **Delete** to delete the trigger line.
- Move: Click on the trigger line and select Move. Set the distance between two lines.

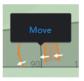

Figure 4-16 Move

### **4.5 Other Auxiliary Functions**

### **Live View**

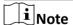

Before using this function, you need to confirm that the speed dome has been calibrated and the speed dome has an linked zone.

In E-map page, click **Finish** to exit the editing mode. Click **Live View** and the live view window will appear on the bottom of the page. Drag the cameras in the left list to the live view window and you can view the video in real time.

### **Chapter 5 Camera Linkage Settings**

The radar can work with cameras such as speed dome and box camera for target tracking and video recording.

### 5.1 Set Speed Dome Initial Position

Set the initial position of the speed dome to ensure the tracking accuracy.

### **Steps**

- **1.** Select a reference object about 50 m away from the speed dome. On the reference object, select a reference point whose altitude is the same as the speed dome's.
- 2. Enter the IP address of the speed dome in the web browser to enter the web client. Adjust the PTZ buttons to make sure that the reference point is displayed in the live view window. Click @ to enable 3D location, click the reference point and the point will be in the middle of the frame.

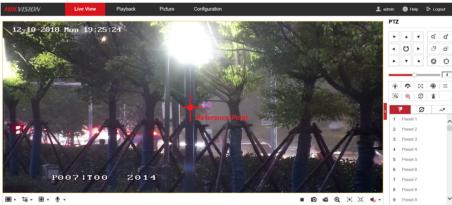

**Figure 5-1 Reference Point Position** 

### **i** Note

- If the speed dome is installed tilted, after you click , you may find the reference point is above the center of the frame or it is outside the frame. In this case, you should adjust the maximum elevation angle of the speed dome. For detail adjustment method, please refer to How to Solve the Problem that No Reference Point is on the Frame While Setting the Speed Dome Initial Position?
- if the maximum elevation angle of the speed dome is adjusted, the reference point needs to be adjusted to the center of the frame again.
- PTZ: Pan /tilt /zoom.
- 3. Enter the Configuration → PTZ → Initial Position page, and click Set to set the initial position.

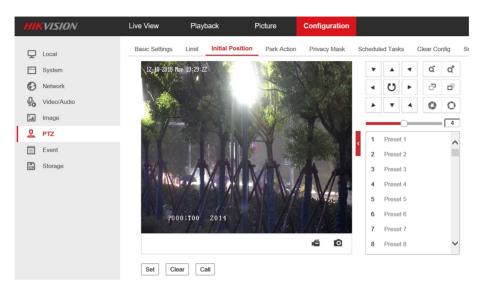

Figure 5-2 Set Initial Position

### 5.2 Link the Camera to the radar

### **Before You Start**

Click **Finish** in the E-map page to exit the editing mode. Click on the radar icon and select **Disarm** to disarm the radar.

### Steps

1. In the client software, click **Device Management**. Select a radar in the device list. Click **★** Smart Rule Settings → Camera Linkage Settings to enter the page.

### Note

You can also enter IP address of the radar in a browser to enter the web client. Click **Smart Rule Settings** → **Camera Linkage Settings** to enter the page.

- 2. Add a camera.
  - 1) Click +.
  - 2) Enter the IP address, port, user name, password of the camera, and select whether to link to NVR.

# Note

To use the NVR for video storage, you can choose to link the NVR and configure the NVR parameters.

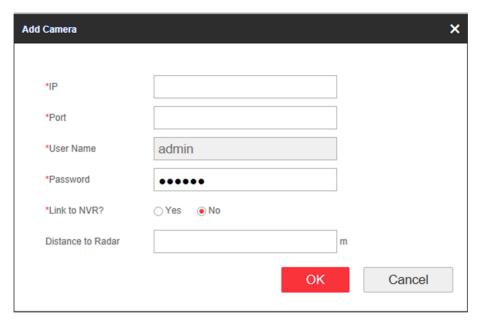

Figure 5-3 Add a Camera

- 3) When the camera and radar are mounted on different poles, in order to improve the tracking effect of the camera, you need to enter **Distance to Radar**. (horizontal distance between the camera and the radar)
- 4) Click OK.
- 3. Link zones and trigger lines to the camera.
  - 1) Select a camera in the camera list.
  - 2) Select zones and trigger lines in the **Linkage Settings**.
  - 3) Click Save.

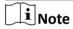

Up to 4 linked cameras can be enabled simultaneously on a single radar.

- 4. Add the camera to the client software.
  - 1) In the client software, click **Device Management**.
  - 2) Click **Add** in the device list, enter name, IP address, port, user name, password of the camera. Check **Import to Group**.
  - 3) Click Add.

### 5.3 Calibrate Camera

Calibrate the linked camera to ensure the accuracy of camera tracking.

### Security Radar User Manual

#### **Before You Start**

- You need to disarm the radar before the operation. Click **Finish** in the E-map page to exit the editing mode. Click on the radar icon and select **Disarm** to disarm the radar.
- You need to link the speed dome to the zone before calibration, and set the speed dome initial position.
- The installation height of the linked speed dome should to be more than 3 m.

- 1. In the client software, click **Device Management** → **Group** .
- 2. Select the group of the radar and click **Ecoding Channels** → **Import** .
- 3. Check cameras need to be calibrated and click Import.
- **4.** Click **E-map** to enter the page and click **Edit** to enter the editing mode.
- 5. Click Radar Settings → Master-slave Tracking Settings .
- **6.** Select a radar in the drop-down list.
- **7.** Click a live view window and select a camera in the **Linked Cameras** list. The live view window will show the camera screen.
- **8.** Select the live view window of the camera needs to be calibrated, and double click on it to maximum the window.

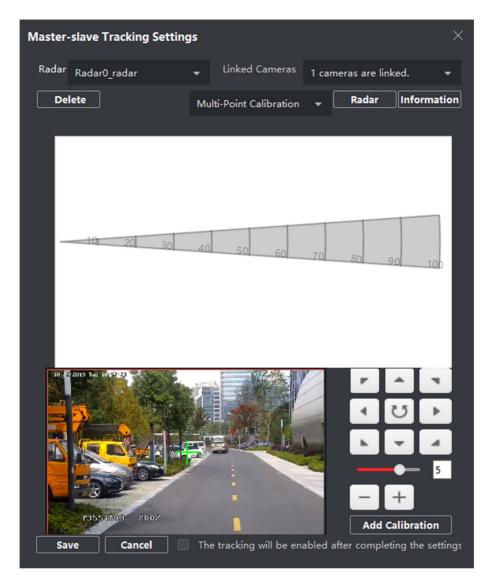

Figure 5-4 Calibration Page

**9.** Select a schedule for calibration point selection.

# **i** Note

According to the relative installation position of the radar and the camera, it is necessary to select a schedule for the calibration point selection (One-Point Calibration or Multi-Point Calibration).

- One-Point Calibration: Applicable to the scene where the radar and the camera are installed on the same pole or the camera is installed within a radar-centered range of 2 m (regardless of the altitude difference between the camera and the radar).
- Multi-Point Calibration: The scene where is not applicable to the one-point calibration need to adopt the multi-point calibration method.

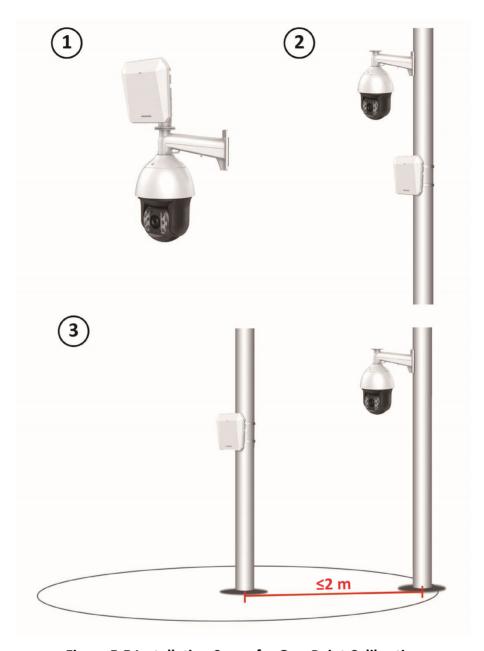

Figure 5-5 Installation Scene for One-Point Calibration

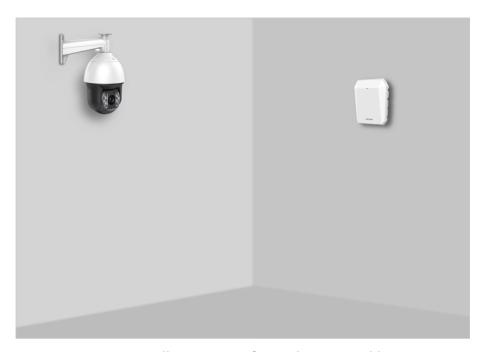

Figure 5-6 Installation Scene for Multi-Point Calibration

**10.** Calibrate the camera. According to the selected schedule, calibrate the camera by one-point calibration or multi-point calibration method.

### 5.3.1 One Point Calibration

### **Before You Start**

Arrange a staff (Operation staff) to perform the calibration operation in the client software, and a staff (calibration staff) to cooperate with the calibration.

- 1. In calibration page, select **One-Point Calibration** as the calibration mode.
- **2.** Select the track of calibration staff: Ask the calibration staff to move into the radar detection area. Compare the moving object in the live view window of the camera and the track in the radar field diagram, the operation staff needs to select the track of the calibration staff and click it. The color of the selected track will change from red to white.

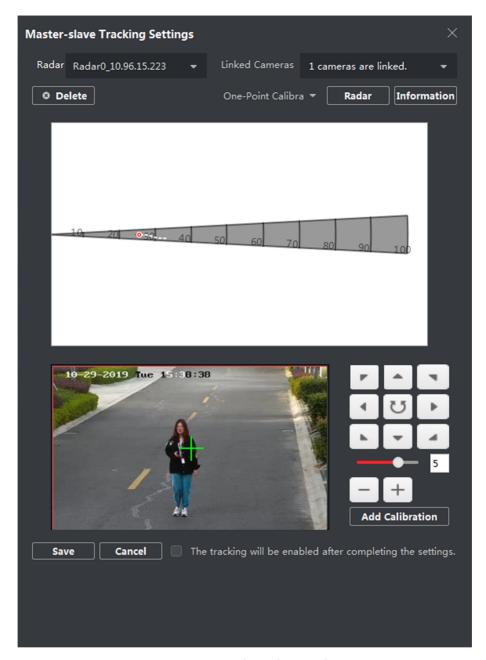

Figure 5-7 Select the Track

- **3.** Ask the calibration staff to move to the calibration point within 20 to 40 m directly in front of the radar, and then stand at the calibration point.
- **4.** Adjust the PTZ buttons in the live view window to get the PTZ position: Click + and to adjust the altitude of the calibration staff to two-thirds of the altitude of the window, and click the direction buttons to align the central sign + with the calibration staff (For precise alignment, click on the center of the object and the screen will adjust automatically).
- 5. Click **Add Calibration** to add a calibration point, the PTZ position and the radar position of the calibration staff will be shown in the **Information** list. The option **The tracking will be enabled after completing the settings** will be checked automatically.

### Security Radar User Manual

# iNote

- Select the calibration point in the **Information** list, and you can click **Delete** to delete the calibration point.
- The track disappears if the calibration staff is standing in the place for more than 7s. If the calibration staff does not move to the calibration point when the track disappears, you need to ask the calibration staff to move again to produce a track, and click the track to continue the calibration.

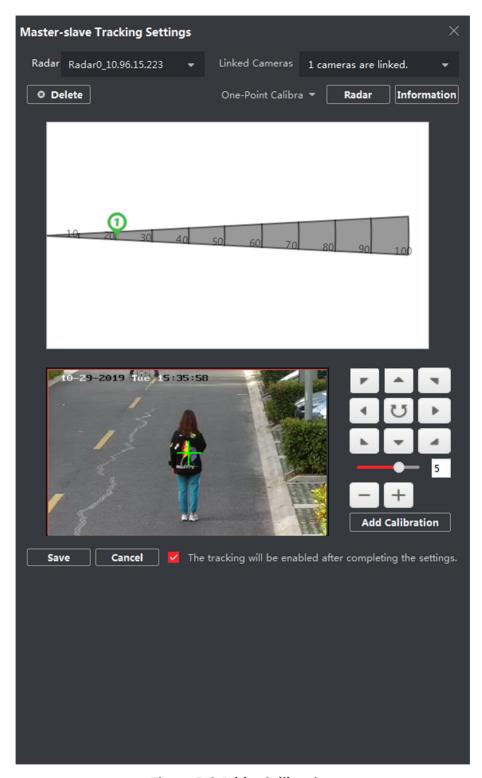

Figure 5-8 Add a Calibration

### 6. Click Save.

### 5.3.2 Multipoint Calibration

#### **Before You Start**

Arrange a staff (Operation staff) to perform the calibration operation in the client software, and a staff (Calibration staff) to cooperate with the calibration.

### **Steps**

- **1.** In calibration page, select **Multipoint Calibration** as the calibration mode.
- **2.** Select calibration points (equally distributed) on the center line of the radar detection field, you can refer to the following figure to select points.

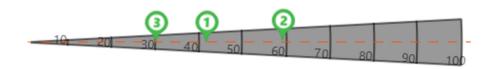

Figure 5-9 Multipoint Distribution Instance

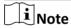

It is required to set 3 calibration points (equally distributed) when multipoint calibration.

- **3.** According to the calibration points, ask the calibration staff to move to a calibration point, and refer to step 2 to step 5 in *One Point Calibration* to calibrate the calibration point.
- **4.** When the first calibration point is calibrated completely, let the calibration staff move to the next calibration point after the yellow track disappears. And then refer to step 2 to step 5 in *One Point Calibration* to calibrate the calibration point. Follow this process to complete all calibration point positioning in turn.

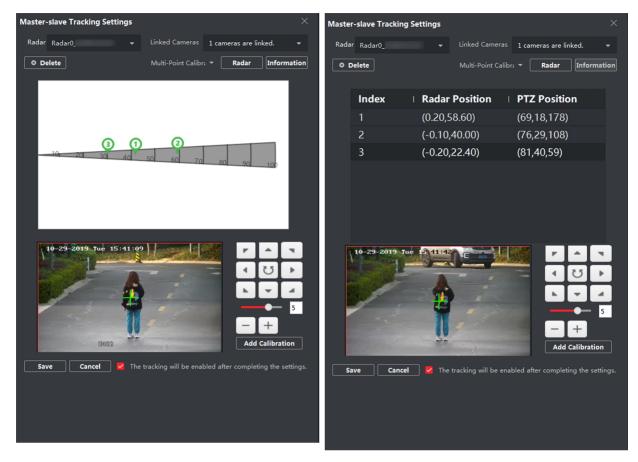

Figure 5-11 Multipoint Calibration Info Page

### **i** Note

- Every time a calibration point is calibrated completely, the operation staff should not adjust the PTZ buttons in the live view window (Adjustment will change the PTZ position of the current calibration point, and results in an incorrect calibration). You can adjust the PTZ buttons when calibrating the calibration point.
- If you need to delete all calibration points, select the calibration point in the **Information** list, and you can click **Delete** to delete the calibration point.
- 5. After all calibration points is calibrated completely, click Save.

# $\bigcap_{\mathbf{i}}$ Note

You can save the calibration information successfully if there are 3 calibration points, otherwise, you cannot save it.

### 5.4 Set Park Function for Linked Camera

After enabling the radar park mode, the main radar will control the camera to return to the set watch point, when no target appears within 10 s in the radar detection area.

### **Before You Start**

- Add the radar to the map
- Link the camera to the radar, and add the camera to the client software.
- Calibate the camera and enable camera tracking.
- You need to disarm the radar before the operation. Click **Finish** in the E-map page to exit the editing mode. Click on the radar icon and select **Disarm** to disarm the radar.

- 1. Enter E-map page, and click **Edit** to exit the editing mode.
- 2. Click Radar Settings → Set Parking Point .

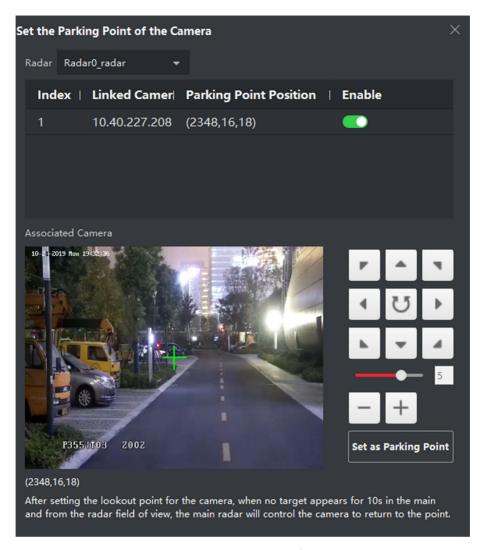

**Figure 5-12 Set Camera Parking Point** 

- **3.** Select a linked camera in the drop-down list.
- **4.** Use function buttons on the right to adjust the camera screen center position (cross icon position) to the watch point. You can click on the screen and the screen will automatically adjust to the clicked center.

| Operation                   | Description                                                                          |
|-----------------------------|--------------------------------------------------------------------------------------|
| Direction-control<br>Button | Adjust the camera direction. Hold to move the camera direction continuously.         |
| ਹ                           | Rotate the camera horizontally. Hold to continuously rotate the camera horizontally. |
| Bar                         | Adjust the rotation speed of the camera. 1 is the slowest and 7 is the fastest.      |
| +/-                         | Zoom the screen.                                                                     |

### 5. Click Set as Parking Point.

### 5.5 Link the Camera to the Zone

#### **Before You Start**

- Add the zone to the radar.
- Add the camera to the client software.

- 1. In the client software, click **Event Management** → **Security Control Event** to enter the page.
- 2. Select a zone in the left list.
- **3.** Check event in the right list.
- 4. Click Edit Linkage to edit the trigger client actions and cameras that you need to link.

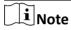

- Each zone can link to 4 cameras, and up to 50 cameras can be linked.
- For more details, see User Manual of iVMS-4200 Client Software.

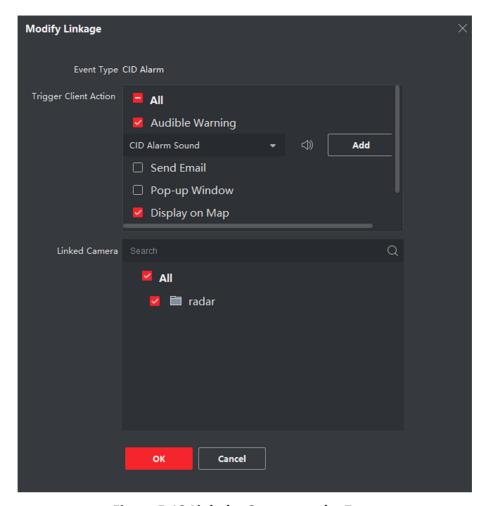

Figure 5-13 Link the Camera to the Zone

#### 5. Click OK.

### 5.6 Pop-up Alarm Notification

#### **Before You Start**

- Link the camera to the zone.
- Add the camera, the NVR and the radar to the client software.
- You need to check **Pop-up Window** in the security control panel event page.

- 1. In the client software, click **E-map** to enter the page.
- 2. Click on the bottom of the page to show the alarm event list.
- 3. Click look to enable alarm triggered pop-up image.
- **4.** When the alarm is triggered, the client software will automatically pop up an alarm window.

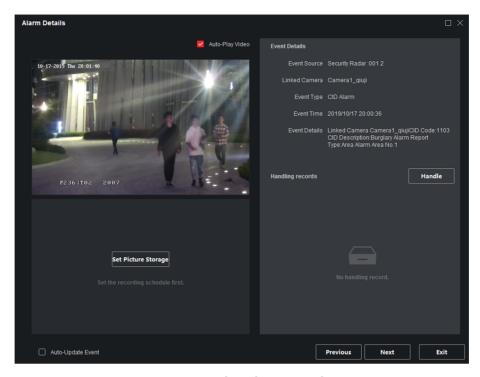

Figure 5-14 The Alarm Window

- Check **Auto-Update Event**, the window will automatically switch to the new alarm video and display the new alarm video in real time.
- Click **Previous** or **Next** to view unread alarm messages.
- Click **Exit** to exit the alarm window.

## iNote

When the alarm window is not closed and the alarm is triggered again. You need to click **Next** to view the alarm triggered pop-up image.

**5. Optional:** Click **to** disable alarm triggered pop-up image.

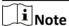

For more details, see User Manual of iVMS-4200 Client Software.

## **Chapter 6 Set Record and Storage Settings**

## 6.1 Set Storage Settings

You can use storage server or NVR to store videos.

## 6.1.1 Set Storage Schedule via Storage Server

## **Before You Start**

- Make sure your computer has already installed the **Storage Server** that should be selected as the component when installing client.
- Activate and add the storage server to the client before setting storage schedule, you can refer to *User Manual of iVMS-4200 Client Software*.

#### **Steps**

- 1. In client software, click Storage Schedule to enter the page.
- 2. Select the camera in the Camera Group list.

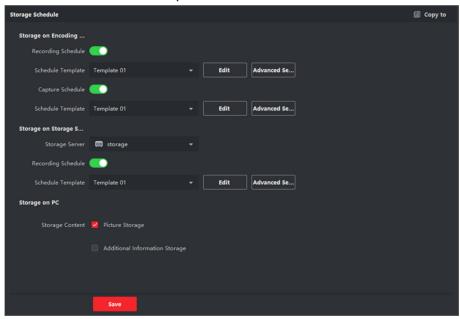

Figure 6-1 Storage Schedule

- 3. Enable Recording Schedule and Picture Storage in Storage on Encoding Device module.
- **4.** Select a template in the drop-down list (All-day Template, Weekday Template, Event Template, etc.).
- 5. Click Edit and Advanced Settings to set the template.
- 6. Select a storage server from the Storage Server drop-down list.
- 7. Enable Recording Schedule and set parameters.
- 8. Check Picture Storage in Storage on PC module.

9. Click Save.

**i** Note

For detailed settings, please refer to User Manual of iVMS-4200 Client Software.

## 6.1.2 Set Storage Schedule via NVR

#### **Steps**

- **1.** In the client software, click ②, or enter the IP address of radar in brower to enter the web client.
- 2. Click Smart Rule Settings → Camera Linkage Settings to enter the page.
- 3. Add NVR.
  - Add an NVR to an existing camera.
    - Select an existing camera and click edit icon. Choose **Yes** in **Link to NVR?**. Enter IP address, port, network camera No. and distance to radar. Click **OK**.
  - Add NVR when adding a camera.
    - Click +. Choose **Yes** in **Link to NVR?**. Enter IP address, port, network camera No. and distance to radar. Click **OK**.

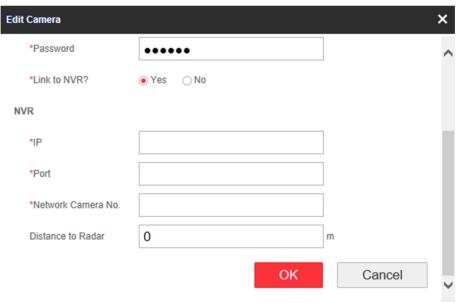

Figure 6-2 Add a NVR

## 6.2 Set Tracking Strategy

#### **Steps**

- 1. Select the radar and click on client software, or enter the radar IP address in the address bar of the web browser. Click Smart Rule Settings → Video Record Strategy Settings to enter the page.
- **2.** Select **Time Priority**, **Range Priority**, or **Multi-Target Auto Switch** as the strategy. The camera will record the intrusion till the target leave warning zone.

## **Time Priority**

Record the first target that intrude the zone.

## **Range Priority**

Record the target that has the shortest distance away from the radar.

## **Multi-Target Auto Switch**

Switch the target automatically when there are multiple targets in the zone. You should set **Switch Interval**.

3. Click Save.

## **Chapter 7 Alarm Settings**

## 7.1 Alarm Center

You can set the alarm center's parameters and all alarms will be sent to the configured alarm center.

### **Steps**

1. Select the radar and click on the client software, or enter the radar IP address in the address bar of the web browser. Click Communication Parameters → Alarm Center Parameters to enter the Alarm Center Settings page.

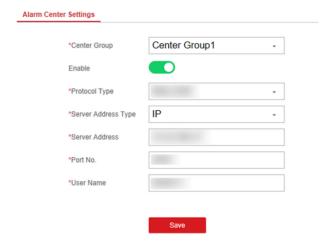

**Figure 7-1 Alarm Center Parameters** 

- **2.** Select **Center Group**, and slide the slider to enable the center group. The alarm information will be uploaded to the selected center group.
- **3.** Select **Protocol Type** from the drop-down list, select **Server Address Type** from the drop-down list, enter the server address, port No., and the user name.

Note

The protocol type NAL2300 is the Hikvision private protocol.

4. Click Save.

## 7.2 Notification Push

When an alarm is triggered, if you want the send the alarm notification to the client, alarm center, cloud or mobile client, you can set the notification push parameters.

### **Steps**

**1.** Select the radar and click in the client software, or enter the radar IP address in the address bar of the web browser. Click **Communication Parameters** → **Message Notification** .

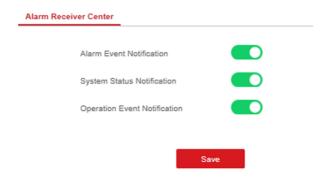

**Figure 7-2 Notification Push** 

2. Enable the target notification.

#### **Alarm Event Notification**

The device will push notifications when the zone alarm is triggered or restored.

## **System Status Notification**

The device will push notifications when any status in the system is changed.

## **Operation Event Notification**

The device will push notifications when the user operate the device.

3. Click Save.

## 7.3 Set Zone

### **Steps**

1. Select the radar and click in the client software, or enter the radar IP address in the address bar of the web browser. Click Alarm Module Parameters → Zone to enter the page.

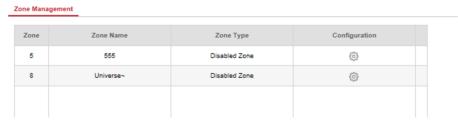

Figure 7-3 Set Zone

- 2. Select a zone, and click 👸 to edit the zone name and zone type.
- 3. Click OK to complete.

## 7.4 Set Alarm Output

#### **Steps**

1. Select the radar and click in the client software, or enter the radar IP address in the address bar of the web browser. Click Alarm Module Parameters → Relay to enter the page.

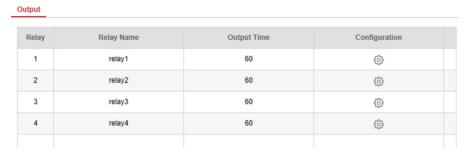

Figure 7-4 Relay

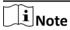

You can also click E-map  $\rightarrow$  Edit  $\rightarrow$  Radar Settings  $\rightarrow$  Alarm Output to open or close the relay.

- 2. Select an relay, and click 👸 to enter the page.
- 3. Edit the relay name, and output time.
- **4.** Set relay linkage. Link the relay with alarm event, system event, and arming/disarming operation.
- **5. Optional:** Check **Enable Zone Tracking**. When enabled, after the relay-linked zone is triggered by an alarm, the relay will remain open until the target exits the zone or the alarm is manually closed.

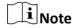

After the zone tracking is turned on, if only the zone is selected in the alarm event, the relay output time is based on the time when the alarm triggered in the zone.

6. Click OK to save.

## 7.5 Set Arming/Disarming Schedule

#### **Steps**

1. Select the radar and click on the client software, or enter the IP address of the radar in the address bar of the web browser. Click Smart Rule Settings → Arming/Disarming Schedule to enter the page.

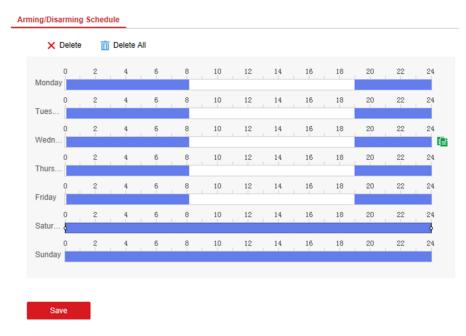

Figure 7-5 Arming/Disarming Schedule

**2.** Drag the mouse to draw the period bar on the time table, or click the period bar and enter the start and end time.

iNote

You can set 2 arming/disarming periods each day.

- 3. Click OK to save.
- 4. Click **Delete** to delete a selected period. Click **Delete All** to delete all periods in the time table.
- 5. Click Save.

## 7.6 Set Motion Speed

#### Steps

- 1. Select the radar and click in the client software, or enter the IP address of the radar in the address bar of the web browser. Click Smart Rule Settings → Alarm Speed Settings to enter the page.
- 2. Check Motion Speed.
- 3. Slide the bar to set Min. Speed Threshold and Max. Speed Threshold.

Note

After enabled, only the target that move in set speed threshold will trigger the alarm.

4. Click Save.

## 7.7 Video Tracking Switch Settings

## **Steps**

- 1. Select the radar and click in the client software, or enter the IP address of the radar in the address bar of the web browser. Click Smart Rule Settings → Video Tracking Switch Settings to enter the page.
- 2. Check Enable Mandatory Tracking.
- 3. Set time of mandatory tracking.

Note

After enabled, when you click a target track in the radar detection area, the camera will mandatory track the target.

4. Click Save.

## **Chapter 8 Set Radar Advanced Function**

## 8.1 Set Master-slave Tracking Settings

If the radar need multiple-radar linkage, you can arrange multiple radars for linkage detection and configure the radar master-slave relationship.

#### **Before You Start**

There are at least 2 online radars.

#### **Steps**

- 1. Select the radar and click in the client software, or enter the IP address of the radar in the address bar of the web browser. Click Radar Settings → Master-slave Tracking Settings to enter the page.
- 2. Set the radar type and parameters.
  - If the current radar is set as master radar, you can add, edit, delete the slave radar, and set the slave radar priority.
  - If the current radar is set as slave radar, you need to set the main radar IP address.

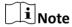

You need to ensure that the port No. set for the slave radar is the same as the main radar.

#### What to do next

When the target is appear on the radar, the target information to be tracked is sent to the main radar, and the main radar arranges linked cameras to track the target according to the set radar priority.

## 8.2 Set Detection Angle and Range

#### Steps

1. Select the radar and click in client software, or enter the radar IP address in the address bar of the web browser. Click Radar Settings → Detection Angle and Range to enter the page.

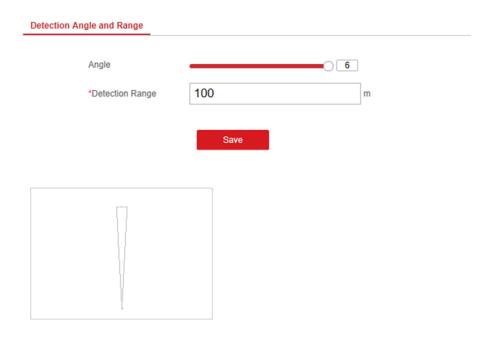

Figure 8-1 Set Detection Angle and Range

- 2. Slide the block to set the radar angle, and enter the detection range.
- 3. Click Save to complete.

## 8.3 Set Scene Mode and Sensitivity

#### Steps

1. Select the radar and click in the client software, or Enter the radar IP address in the address bar of the web browser. Click Radar Settings → Sensitivity Settings to enter the page.

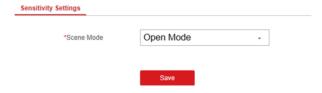

Figure 8-2 Sensitivity

2. Select Open Mode, Shrub Mode, or Expert Mode as the radar sensitivity mode.

## **Open Mode**

There are no large objects in the radar detection area.

#### **Shrub Mode**

There are shrubs and other objects that are likely to swing in the radar detection area. The shrub mode can also used to decrease the interference of rainstorm.

## **Expert Mode (Custom Mode)**

You can set tracking sensitivity, swing sensitivity, signal sensitivity and dwell time according to actual scenario requirements.

 $\bigcap$ i Note

When adjusting the sensitivity, the higher the value, the higher the detection sensitivity.

3. Click Save to complete.

## 8.4 Set Frequency Range Settings

#### **Steps**

- 1. Select the radar and click on the client software, or enter the IP address of the radar in the address bar of the web browser. Click Radar Settings → Frequency Range Settings to enter the page.
- 2. The radar supports 2 frequency bands, you can select one according to needs.

Note

- When multiple radars cover the same area, co-frequency interference can be reduced by setting different frequency bands.
- Try to avoid overlapping radar detection areas.
- 3. Click Save.

## 8.5 Track Settings

## **Steps**

1. In the client software, click **Device Management**. Select a radar in the device list. Click 

→ Radar Settings → Track Settings to enter the page.

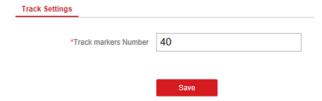

**Figure 8-3 Track Settings** 

- 2. Enter Track Marker Number.
- 3. Click Save.

## **Chapter 9 View Alarm Information**

The device supports alarm information query and alarm event playback.

## **Before You Start**

Record and storage settings are required before searching and playing back alarm events. For details, see *Set Record and Storage Settings*.

#### Steps

- 1. In the client software, click **E-map**, and click **Finish** to exit the editing mode.
- 2. Click on the radar icon that needs to view, and click Event.
- 3. Select the date, and then click Search.
- **4.** Double-click an alarm event in the result list. The windows of radar track playback screen and video playback of the selected alarm event will pop up.

## **Chapter 10 System Management**

## 10.1 Set Time

#### **Steps**

1. Select the radar and click in the client software, or enter the radar IP address in the address bar of the web browser. Click **System → Time** to enter the page.

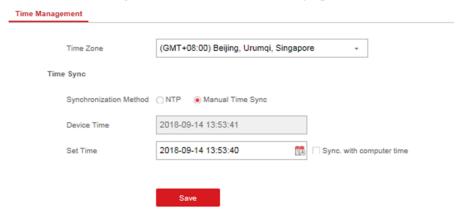

Figure 10-1 Time

- 2. Set the time zone and synchronization method.
- 3. Click Save.

## 10.2 Manage User

## **Steps**

1. Select the radar and click in the client software, or enter the radar IP address in the address bar of the web browser. Click **System** → **User** to enter the page.

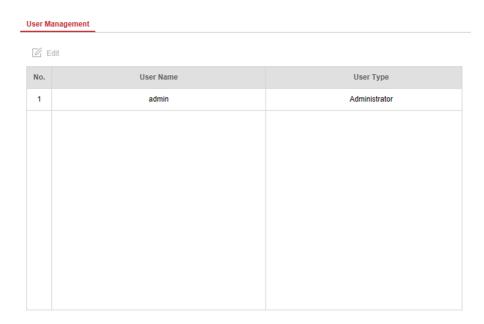

Figure 10-2 User

2. Select the admin account, and click Edit to edit the admin information.

## 10.3 System Maintenance

You can reboot the device, restore default settings, import/export configuration file, or upgrade the device remotely.

Select the device and click 
 in the client software, or enter the device IP address in the address bar of the web browser. Click System → System Maintenance to enter the Upgrade and Maintenance page.

#### Reboot

Click **Reboot** to reboot the device.

#### **Restore Default Settings**

Click **Partly Restore** to restore all parameters except for admin user information, wired network, Wi-Fi network, detector information, and peripheral information to default ones.

Click Restore All to restore all parameters to the factory settings.

#### **Import Configuration File**

Click **View** to select configuration file from the PC and click **Import Configuration File** to import configuration parameters to the device. Importing configuration file requires entering the password set at the time of exporting.

## **Export Configuration File**

Click **Export Configuration File** to export the device configuration parameters to the PC. Exporting configuration file requires a password to be used for file encryption.

## **Upgrade File**

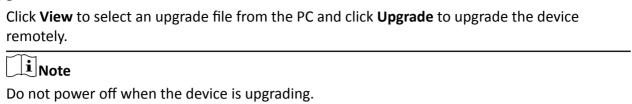

## 10.4 View Device Information

Select the device and click in the client software, or Enter the device IP address in the address bar of the web browser. Click **System Device** → **Device Information** to see device information.

## 10.5 Search Log

## **Steps**

- 1. Select the device and click in the client software, or enter the device IP address in the address bar of the web browser. Click System → Local Log Search to enter the page.
- 2. Select Log type and time, and click Search to get the log list.

## 10.6 Enabling Remote Debugging

You are able to enable SSH (Secure Shell). When SSH is enabled, the technical support can log in to the device remotely to view the printing information of the device.

Select the device and click 
 in the client software, or enter the device IP address in the address bar of the web browser. Click **System** → **Security** to enter the SSH Settings page and you can enable or disable the SSH function.

## 10.7 LED Status

You are able to enable LED function.

Select the device and click 
 in the client software, or enter the device IP address in the address bar of the web browser. Click System → Device Status to enter the page and you can enable or disable the LED function.

# Appendix A. Radar Mounting Height Recommendation

The recommended installation height is 2 to 3 m.

The following table shows the detection range at different mounting heights.

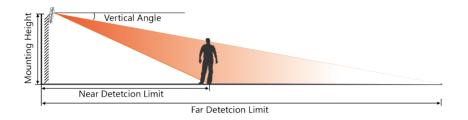

Figure A-1 Radar Mounting Height and Detection Range
Table A-1 Radar Mounting Height and Detection Range

| Mounting Height | Vertical Angle | Far Detction Limit | Near Detection Limit |
|-----------------|----------------|--------------------|----------------------|
| 1.5 m           | 0°             | 99.2 m             | 2.8 m                |
| 1.5 m           | 3°             | 98.6 m             | 2.09 m               |
| 1.5 m           | 6°             | 99.5 m             | 2.6 m                |
| 1.5 m           | 9°             | 98.8 m             | 2.6 m                |
| 2.0 m           | 0°             | 97.5 m             | 2.09 m               |
| 2.0 m           | 3°             | 96.5 m             | 2.0 m                |
| 2.0 m           | 6°             | 98.7 m             | 2.2 m                |
| 2.0 m           | 9°             | 99.06 m            | 3.6 m                |
| 3.0 m           | 0°             | 99.8 m             | 4.6 m                |
| 3.0 m           | 3°             | 110 m              | 4.1 m                |
| 3.0 m           | 6°             | 98 m               | 3.7 m                |
| 3.0 m           | 9°             | 99.5 m             | 3.1 m                |

## **Appendix B. Formatting Description**

You can restore all parameters to default settings for formatting the security radar by the reset button.

You can format the device as follows.

## **Steps**

- 1. Power off the radar, and then hold the reset button while powering the radar on.
- **2.** Keep holding until the red and green LED flashes for 6 times, then release the reset button and the radar will restart again.
- **3.** All parameters will be restored to default values after the radar restarts, and you need to reactivate the radar.

## **Appendix C. Indicator Description**

The indicator status description of the radar:

**Table C-1 Indicator Description** 

| Indicator              | Status                                                                                                    |
|------------------------|----------------------------------------------------------------------------------------------------|
| Solid Green            | Radar Powered on                                                                                                    |
| Solid Red              | Zone Alarm Occurred                                                                                                    |
| Flashing Red and Green | Radar Network Disconnection/Radar Sensor Exception When formatting, the red and green LED flashes for 6 times, indicating that the formatting was successful. |

## Appendix D. FAQ

| D.1 How to Achieve an Optimum Detection Range?                                                                                                    |
|----------------------------------------------------------------------------------------------------|
| Answer:                                                                                                    |
| You can refer to <i>Radar Mounting Height Recommendation</i> for installation of radar, and you should test the radar after installation to make sure it is properly mounted. The test method is as follows:                                                                                                    |
| iNote                                                                                                    |
| You need to enable OSD function before testing.                                                                                                    |
| The near detection distance: arrange a tester to move directly from 20 m in front of the radar until the tester track disappear on the radar detection area. The last tester distance that displayed by OSD, is the near detection distance.                                                                                                    |
| The far detection distance: Arrange a tester to move from the directly ahead of the radar and far away from the radar installation position (outside the radar detection area) to the radar detection area. When the target track first appears in the detection area, the tester stops moving. The last tester distance that displayed by OSD, is the far detection distance. |
| Note                                                                                                    |
| When testing the far detection distance, the tester is required to move along the center normal of the detection area, to ensure optimum far detection distance.                                                                                                    |
| According to the tested near detection distance and far detection distance, and refer to <i>Table A-1</i> Radar Mounting Height and Detection Range to adjust the radar mounting angle.                                                                                                    |
| D.2 How to Solve the Problem that the Radar is not Shown in the Device List on the Radar Page?  Answer: You should delete the radar and add it to the client software again.                                                                                                    |
| Note                                                                                                    |
| The port number of the radar should be 80. When you add the radar to the client software, set the <b>Port</b> as 80.                                                                                                    |
| D.3 How to Adjust the Sensitivity to Avoid False Alarm?  Answer:                                                                                                    |

- If there are shrubs in the radar filed, set the radar sensitivity mode as **Shrub Mode**, which helps avoid the false alarm caused by gale, storm, or shrub swing.
- If **Shrub Mode** is not satisfied, set the sensitivity mode as **Expert Mode** (Custom Mode). Set the **Signal Sensitivity** less than or equal to two, the **Swing Sensitivity** less than five, and the **Tracking Sensitivity** less than or equal to five.

## D.4 How to Raise the Precision of Camera Tracking?

#### Answer:

- Check if the speed dome initial position is set, if not, please set the speed dome initial position.
- Check if the calibration points are correct. Pay attention to the situation that the target is intercepted when calibrating. If the calibration points are error, please calibrate again.
- Check if the calibration positions is equally distributed when you set the multi-point calibration.
- Do not move the speed dome manually after the calibration. If the speed dome is manually moved, please reset the initial position of the speed dome and then calibrate again.

## D.5 How to Solve the Problem that No Reference Point is on the Frame While Setting the Speed Dome Initial Position?

#### Answer:

If the speed dome is tilted, it may cause that the reference point is above the center of the frame or outside the frame while setting the speed dome initial position. In this case, you should adjust the maximum elevation angle of the speed dome as follows.

#### **Steps**

- 1. Enter the IP address of the speed dome in the web browser to enter the web client.
- **2.** Click to expand the PTZ list on the **Live View** page, and then click  $\equiv$  to enter the main menu of the speed dome.

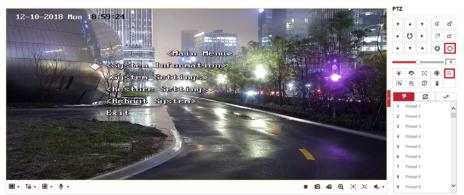

Figure D-1 The Main Menu of Speed Dome

## Note

You can adjust the cursor for menu selection by clicking the up and down direction keys in the PTZ list, and click o to enter the selected item.

**3.** Adjust the cursor to **System Settings** in the main menu and click **.** And then adjust the cursor to **Motion** and click **.** to enter the page.

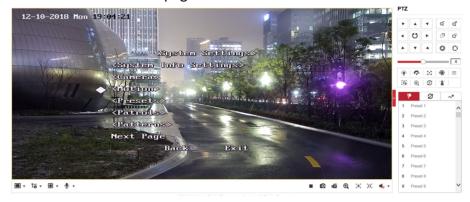

Figure D-2 Motion

**4.** Adjust the cursor to **Next Page** in the sport mode menu and click **.** And then adjust the cursor to **Max Ele Angle (DEG)** and click **.** to enter the page.

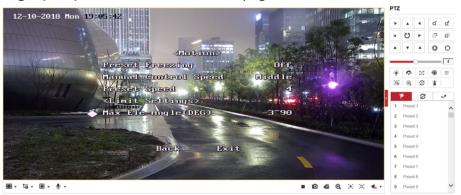

Figure D-3 Maximum Elevation Angle Adjustment

- **5.** Click up and down direction keys in the PTZ list to adjust the maximum elevation angle, and then you need to click ② to save the settings.
- **6.** Adjust the cursor to **Exit** to exit the menu.

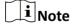

You need to reset the speed dome initial position after the maximum elevation angle adjustment.

## D.6 What is the Reason that Failed to Draw a Zone Automatically?

#### Answer:

- The main reason is that the moving target (with track) does not form a closed-loop. You can check if there is a clear intersection of the track in the zone drawing page. If the track does not closed, the drawn zone will be recognized as an invalid zone.
- When the object is moving for drawing a zone, if the track of the target is lost and then appear again on the zone drawing page, and the distance between lost position and the position the target appeared again is too far, the settings will be failed.

## D.7 What Makes a Failed Arming?

#### Answer:

The following two conditions will make a failed arming:

- In the **Radar** page, if there is a moving target in the warning zone when you click  $\oplus \rightarrow Arm$  to arm radars, it is impossible to enable mandatory arming, resulting in failed arming.
- The current status of radar is offline.

## D.8 Why Is It Required to Remove Reflective Objects from the Radar Area?

#### Answer:

- When there are reflective objects in the radar application scene, such as flat glass or large-area metal objects, the radar will produce multipath effects, that is, the people reflect the signal from the radar to the large-area metal objects or flat glasses, and the large-area metal objects or flat glasses reflect the signal again to the receiving end of the radar, thus there will be a false alarm. Since the glasses are flat and the reflection is concentrated, there may be a false alarm when there are glasses in the radar scene.
- The higher the sensitivity, the more probability to trigger a false alarm.

## D.9 Why Is the Camera Unable to Track the Target?

- The camera is not calibrated.
- The camera is not linked to the zone.

## **D.10 Common Mistakes of Calibrating Camera**

## Prompt when selecting target: Please select the calibration target trajectory.

Reason: Target not selected or disappeared when acquiring parameters.

Solution: Select the moving target for parameter acquisition.

## Prompt when adding calibration points: Error in parameter range, illegal range: T <= 0.

Reason: The angle of pitch, T, of the speed dome is less than or equal to 0.

Solution: Adjust the angle of pitch of the speed dome so that T is greater than 0.

## Prompt when adding calibration points: Incorrect Parameters.

Reason: The status of the linked camera device is offline.

Solution: Reconnect the camera. Make the status of the camera is online to continue calibration.

# Appendix E. Communication Matrix and Device Command

#### **Communication Matrix**

Scan the following QR code to get the device communication matrix.

Note that the matrix contains all communication ports of Hikvision security control devices.

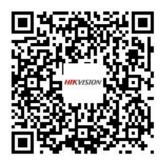

Figure E-1 QR Code of Communication Matrix

#### **Device Command**

Scan the following QR code to get the device common serial port commands. Note that the command list contains all commonly used serial ports commands for all Hikvision security control devices.

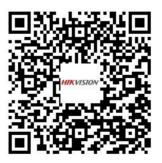

**Figure E-2 Device Command** 

## **User Privacy Statement**

- The zhimakaimen command is used to control access to the file system to ensure device security. To obtain this permission, you can contact technical support.
- Radar products only set an admin account. You can use this account to access and configure radar device.

## Security Radar User Manual

**Table E-1 User Privacy Information Description** 

| Password             | The password for the radar device account, used to log in to the device.                                                                       |
|----------------------|----------------------------------------------------------------------------------------------------|
| Key                  | Used to encrypt radar device configuration information.                                                                                        |
| Username             | The username for the radar device account, used to log in to the device.                                                                       |
| Server IP            | The server IP is used to support network service communication. For example, the NTP server can be used to perform timing on the radar device. |
| Control port         | For details, please refer to Communication Matrix.                                                                                             |
| Device IP and port   | The device IP and port are used to support network service communication. For details, refer to Communication Matrix.                          |
| Log                  | Used to record information such as device operating status and operation records.                                                              |
| Database information | Used to record information such as radar tracks.                                                                                               |

## **Appendix F. Radar Installation Recommendation**

## The Following Installation Methods Cannot be Used for Prison Scene

Close to wall:

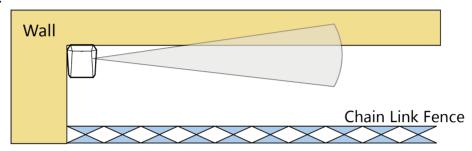

Figure F-1 Close to Wall

Close to chain link fence:

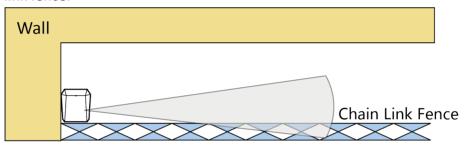

Figure F-2 Close to Chain Link Fence

Face-to-face installation, and the detection area is overlapped:

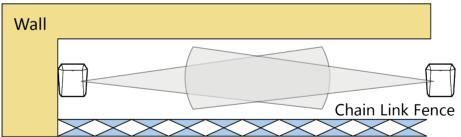

Figure F-3 Face-to-face Installation

## **Recommended Installation Method**

If the prison scene exceeds 100 meters, radars shall be installed every 80 meters:

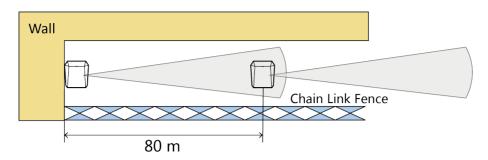

Figure F-4 Recommended Installation Method

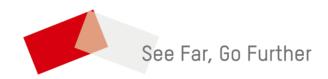